# Microsoft Office 365 BRAINSTORM QUICK START CARD

**App launcher:** Open the app

**OneDrive:** Store, share, and collaborate **Alerts:** Get notified of new **Settings:** Find settings **You:** View your on personal, business, and group files. Set profile and Office launcher to access apps from mail, reminders, and other for the program or anywhere in Office 365. permissions to keep sensitive info safe. news you should know. page you're working on. 365 account. **Outlook:** Click **Desktop**  the Outlook, **updates:** Office Example and Solid Control of the Control of the Control of the Control of the Control of the Control of the Control of the Control of the Control of the Control of the Control of the Control of the Control of the Control o People, Tasks, or 365 ensures Calendar tile to you're always open the familiar $\leq$ up to date with the latest Outlook views. desktop apps. **Planner:** Chart the path for **Office**  your Office **Suite:** Your 365 group by core Office Explore all your apps  $\rightarrow$ <br>
Explore all your apps  $\rightarrow$ <br>
Recent Pinned Shared with me Discovery<br>
State Warehouse Note<br>
State Warehouse Note<br>
Control of Shared With You, Collar Warehouse Note<br>
The Shared With You, Collar War using Planner to programs are a assign project click away. tasks and stay current on your progress. **Dynamics 365:** Manage resources **Search:** Click **All**  and critical **apps** to search customer for an app by name or to scroll relationships in this online through your full platform. list of apps. **News:** Choose **SharePoint:** Open your **Teams:** Set up and manage **New:** Start a new document, **Documents:** Access company's internal site to share a document that you Yammer to join your project teams. Link workbook, presentation, or information, start workflows, discussions with your made or find one that all team resources into this Sway page here so you can colleagues and teams. and collaborate like a pro. was shared with you. collaboration hub. get right to work. CHANGE OFFICE 365 SETTINGS SIGN IN To sign in to Microsoft® Office 365®: Open the Settings menu anywhere in Office 365 to find options unique to the app you're working in. To adjust Office 365 1. In your browser's address field, settings, click the **Settings** icon on the Office 365 home page. enter the URL obtained from your IT administrator. 2. Enter your user ID and password. 3. Click **Sign in**. Search for an Office Choose what page 365 setting you you see when you want to change. sign in to Office 365. OPEN AN APP The app launcher is your portal for navigating Office 365. Click the waffle icon to find your apps. Change your theme to match your style Return to the Office Need an alert that or your mood. you can hear when 365 home page. Choose from a you're in the zone? variety of colors and Set that up here. Apps designs. Click any tile to Hover over a tile  $Sone$ Cance and then click the open an app. T<sup>B</sup> Teams Dynamics 365 **More** icon : for app tile options.  $\sqrt{2}$  Flow Your api Find a list of all Open in new tab -<br>fice 365 apps, or search Access settings All apps  $\rightarrow$ Learn more for a specific Open the app in a for Office 365 and Change your Office app. new tab. other apps. 365 password.

*This Quick Start Card is for use by COMPANY employees only. Do not distribute.*

# FIND YOUR GROUP

Great things happen when great minds work together in Office 365 groups. Every group gets a shared workspace, including a Microsoft OneNote® notebook and an inbox, calendar, document library, and planner.

### Set Up a Group

Where you set up your Office 365 group depends on your needs. Set it up from Microsoft Outlook® if your group is organized around email and a calendar. For company-wide communication, choose Yammer®. For a smaller group, start from Teams. Planning committee? Microsoft Planner.

To create an Office 365 group from Outlook on the web:

- 1. On the Outlook Folder pane, hover over the **Groups** heading, and click the plus sign  $+$ .
- 2. In the pane that opens on the right, name and describe your group.
- 3. Choose privacy and language settings.
- 4. When you finish, click **Create**.

Outlook creates an email address for the group. If you want to tweak it, edit the address in the field above.

Make your group public or private.

Select the box to send conversations to the members' inboxes. This might be a good idea if your

members Add members belong to the new group Enter a name or email address -3 members to be added Christa Geller Carlos Grilo

Ty Carlson

5. In the next pane, enter the contact names of the people or distribution lists you want to add to the group. Your administrator can configure multiple groups. Private<br>
Private - Only approved members can see www.<br>
The members inhose to my and a devent to<br>
members inhose to my and a strengthening this<br>
magnage for group-related notified?<br>
English United States)<br>
Linguage for grou

Office 365 to allow group guests from outside your organization if desired. 6. When you finish adding members,

click **Add**. Outlook displays your new group on the Folder pane and opens your group's new page.

### Navigate a Group Inbox

On the Outlook folder pane, click the group name to open its inbox.

Access your group conversations, files, calendar, and more.

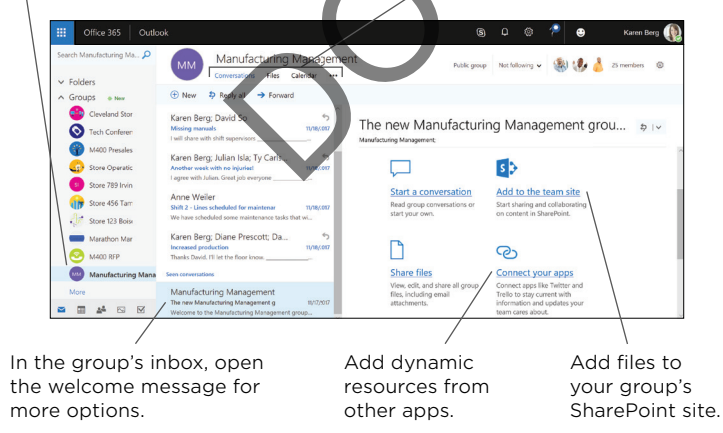

### USE PLANNER

Find your way forward by using Microsoft Planner. From Planner you can author plans, assign tasks, and track progress. All Office 365 groups have a plan in Planner. And if you start a plan from scratch, Planner creates an Office 365 group for it.

### Start a Plan

In Planner, you'll arrange each group plan onto its own task board. On the task board you create buckets for each task category.

To flesh out a plan in Planner:

- 1. From the navigation pane on the left, select **Planner hub** and then click your group's name to open its plan.
- 2. On the new task board, begin adding tasks.

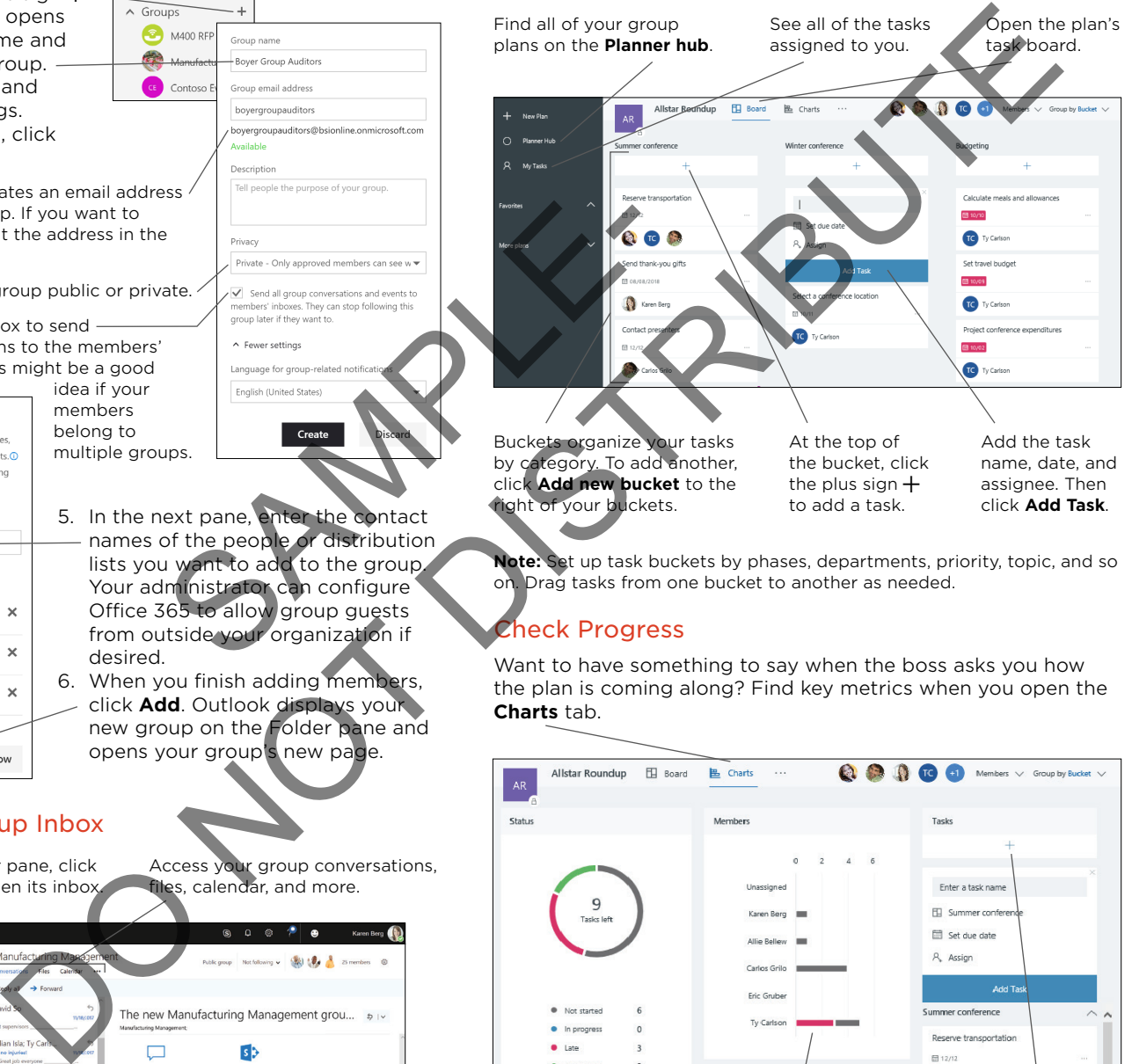

**Note:** Set up task buckets by phases, departments, priority, topic, and so on. Drag tasks from one bucket to another as needed.

### heck Progress

Want to have something to say when the boss asks you how the plan is coming along? Find key metrics when you open the **Charts** tab.

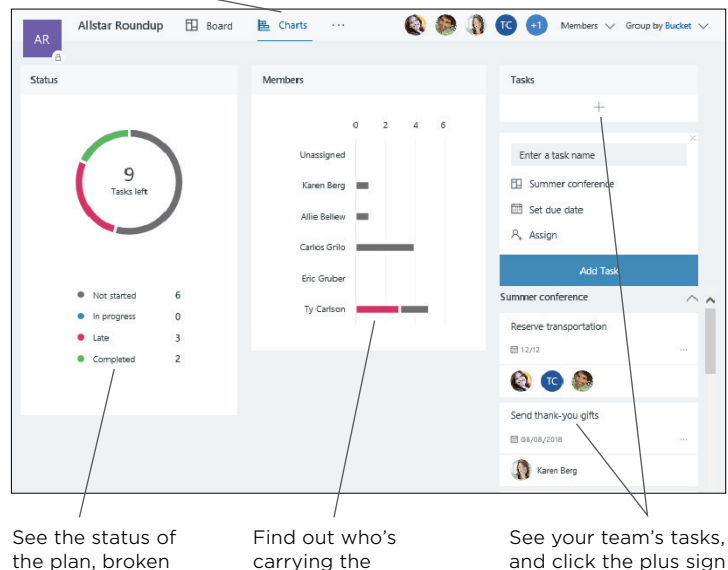

the plan, broken down by task. heaviest task load. and click the plus sign  $+$  to add more.

# USE FORMS

In Office 365, use the Microsoft Forms app to gather information through polls, surveys, and quizzes. Start your form from the Forms app, Microsoft OneDrive®, or Excel® Online, and watch the results roll in.

### Create a Form in Microsoft Forms

To create a form from the Forms app:

- 1. After you open the Forms app, click **Create a new form**.
- 2. Click **Untitled form**, and then

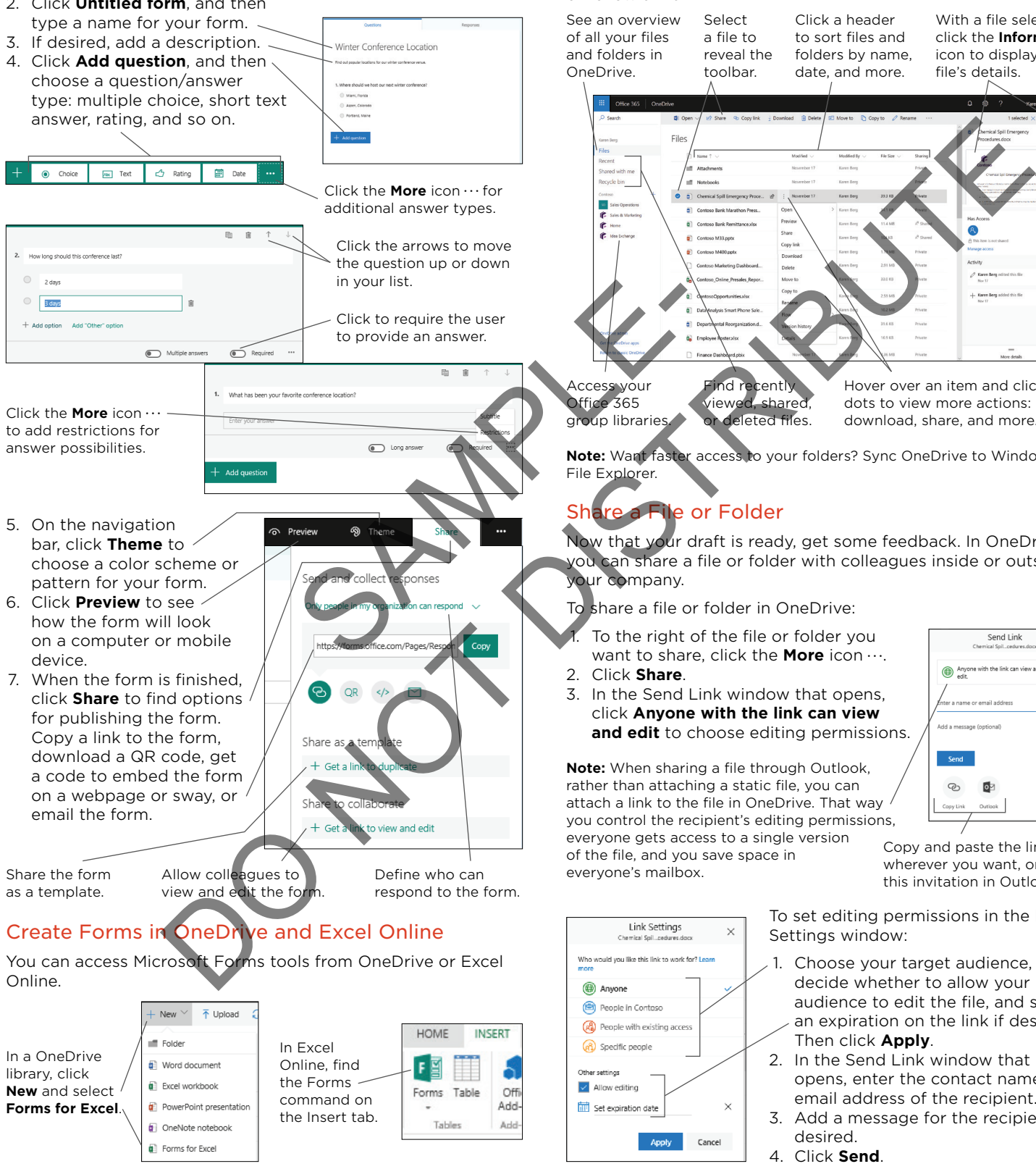

# UNDERSTAND ONEDRIVE FOR BUSINESS

OneDrive is your personal business library in the cloud. Store, track, and manage all of your important files. OneDrive is best for small-scale file storage and sharing. For greater file sharing and collaboration capabilities, use Microsoft SharePoint®.

### Navigate OneDrive

By default, files and folders in your OneDrive library are private, but you can share them as needed. Library users can edit, rate, or follow a file.

With a file selected, click the **Information** icon to display the file's details. Click a header to sort files and folders by name, date, and more.

> Hover over an item and click the dots to view more actions: delete, download, share, and more.

**Note:** Want faster access to your folders? Sync OneDrive to Windows®<br>File Explorer.

Now that your draft is ready, get some feedback. In OneDrive you can share a file or folder with colleagues inside or outside

To the right of the file or folder you want to share, click the **More** icon  $\cdots$ .

click **Anyone with the link can view and edit** to choose editing permissions.

**Note:** When sharing a file through Outlook, rather than attaching a static file, you can attach a link to the file in OneDrive. That way you control the recipient's editing permissions,

> To set editing permissions in the Link Settings window: 1. Choose your target audience, decide whether to allow your audience to edit the file, and set

- an expiration on the link if desired. Then click **Apply**. 2. In the Send Link window that opens, enter the contact name or
- email address of the recipient. 3. Add a message for the recipient if desired.
- 4. Click **Send**.

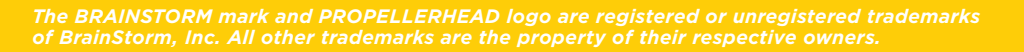

Copy and paste the link wherever you want, or open this invitation in Outlook.

## USE SHAREPOINT

Tired of checking multiple websites, document versions, and timelines to stay on top of your work? SharePoint puts it all in one place, easily accessible on any device. It's collaboration on a whole new level.

### Navigate SharePoint

To open your personalized SharePoint home page, click the **app launcher** icon and select **SharePoint**. Here you can access your recent or favorite SharePoint sites and also find updates on the sites that are important to you.

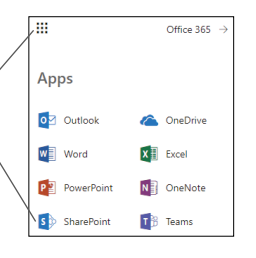

Search SharePoint to find links, news, documents, and other site content.

Sites are represented by cards that list recent changes. Click the star icon to follow the site.

On any site, click the **Settings** icon to modify the site's layout, text, images, apps, and more.

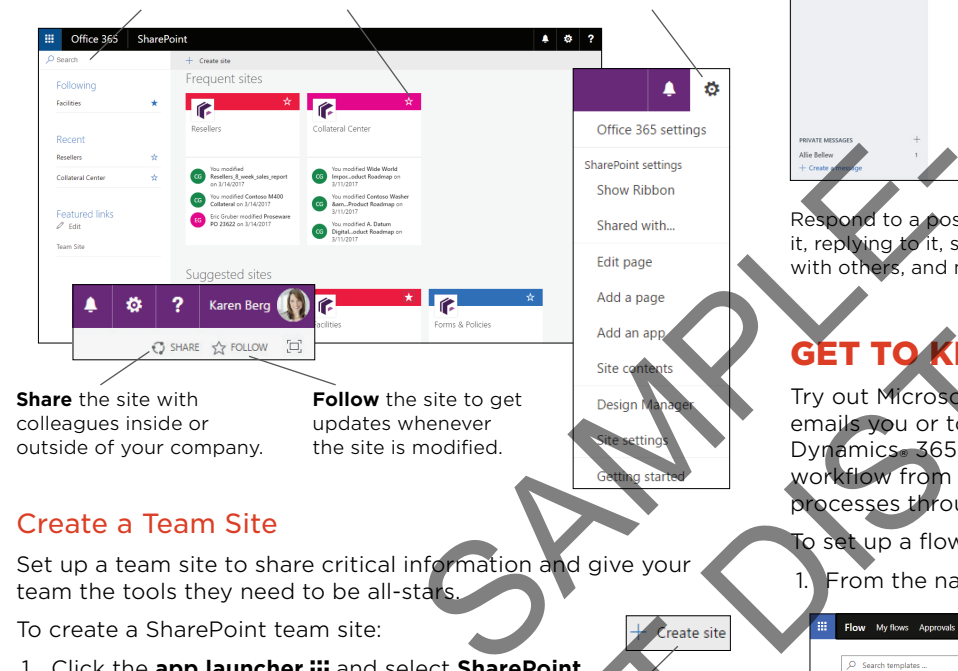

### Create a Team Site

Set up a team site to share critical information and give your team the tools they need to be all-stars.

To create a SharePoint team site:

- 1. Click the **app launcher :::** and select **SharePoint**.
- 2. At the top of the SharePoint home page, click **Create site**.
- 3. On the new pane, choose to create a **Team site**.
- 4. Name and describe your site, and choose privacy settings.
- 5. Click **Next**. SharePoint automatically creates an Office 365 group for your new site.

Make the site visible to everyone the company, or restrict access.

Minter Conference

Who do you want to add?

Add additional owner

Add members Enter a name or email address

group emails. Finish

 $MC$ 

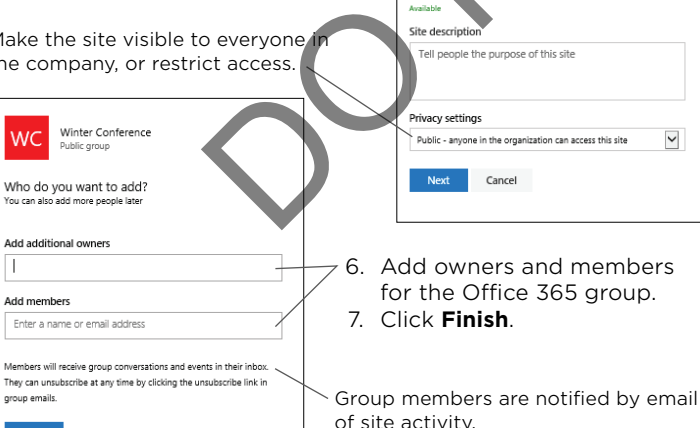

# WORK OUT LOUD WITH YAMMER

With Microsoft Yammer you can collaborate with team members in an engaging interface that maintains the privacy your organization requires.

View updates based on groups you belong to. Creating a group in Yammer also creates an Office 365 group.

Update team members or ask a question. Include documents, images, or even a poll.

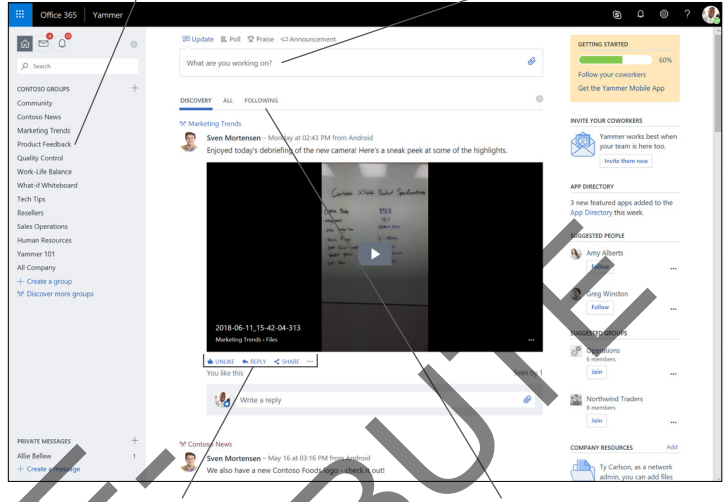

Respond to a post by liking it, replying to it, sharing it with others, and more. ur newsfeed displays company updates. Click the **Following** tab to see updates from the people, groups, and topics you follow.

# GET TO KNOW FLOW

Try out Microsoft Flow to ensure you get a text when your boss emails you or to create a new file in OneDrive when Microsoft Dynamics 365 generates a sales lead. Use Flow to create a workflow from scratch or choose a template to move your processes through more than 100 different apps!

To set up a flow from a template:

1. From the navigation bar, select **Templates**.

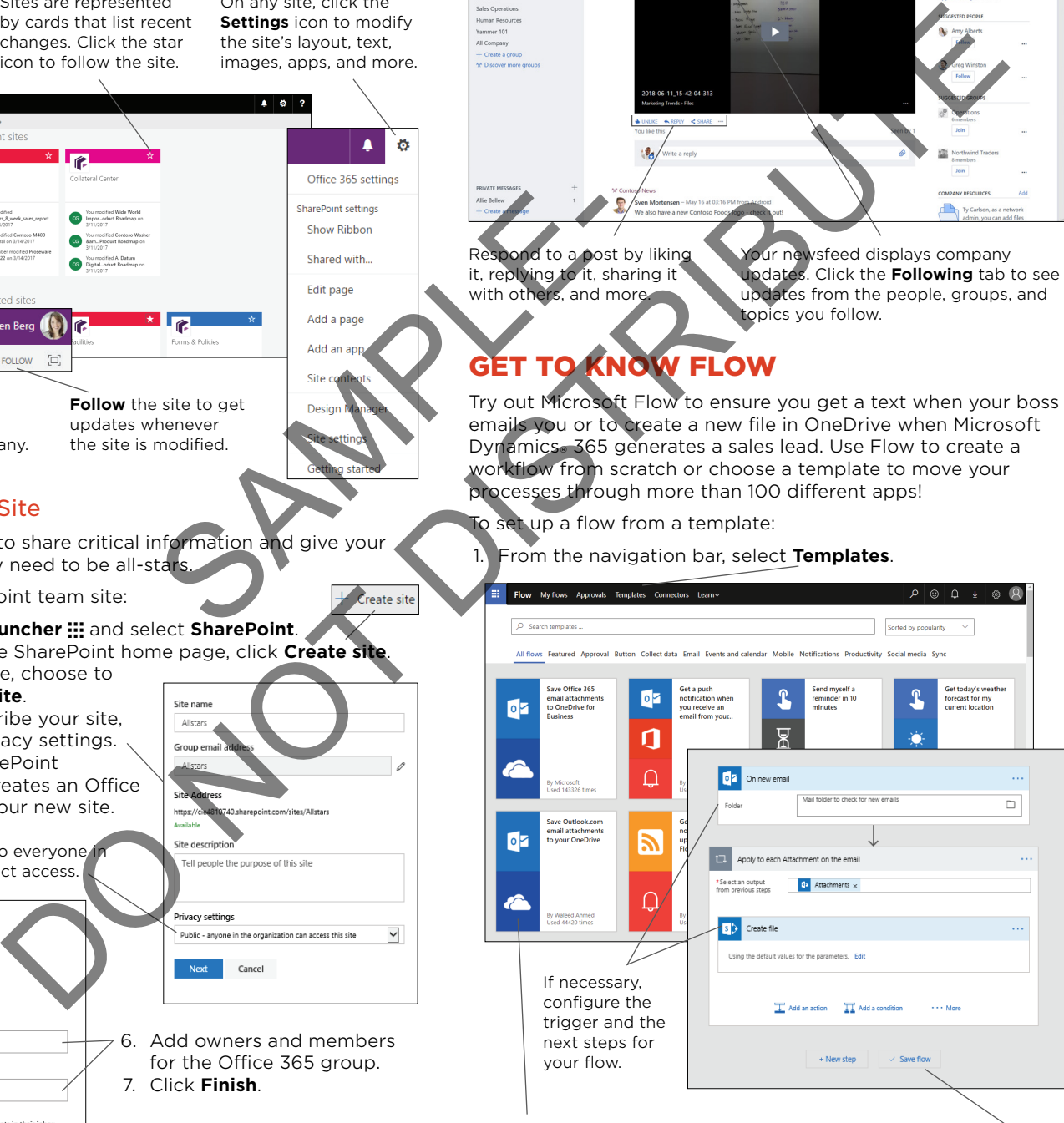

2. Browse or search for a template, and then select one.

3. Follow the prompts to create your flow, and then click **Save flow** or **Create Flow**.

# GET ON BOARD WITH TEAMS

Microsoft Teams brings a whole new level of collaboration to Office 365. Teams provides a space for group conversations and lays out the files, websites, applications, and feeds that everyone needs. Teams is the ideal application to use to quickly set up project collaboration.

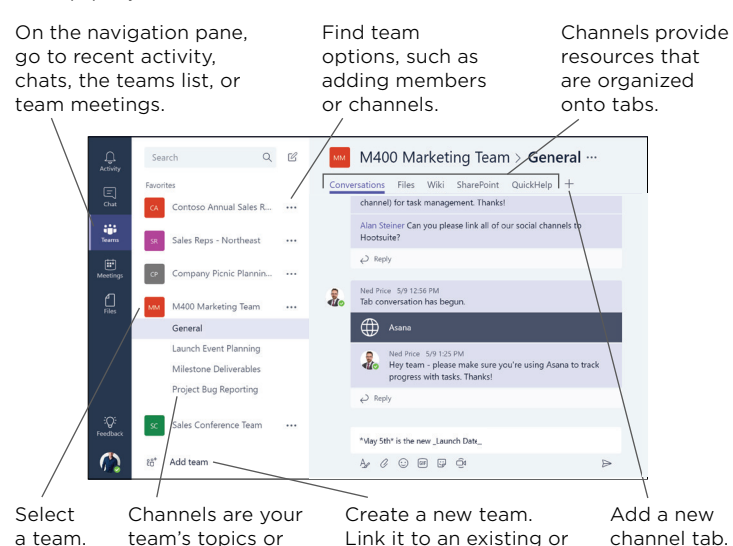

**Note:** Because Office 365 groups can be created in multiple applications, it's easy to end up with duplicate groups or with group resources spread across multiple apps. Set up organizational standards that ensure order in group creation.

new Office 365 group.

# LEARN THE RHYTHM OF SWAY

projects.

Get an assist in creating visually appealing presentations, interactive reports, newsletters, and more with Microsoft Sway®. You provide the ideas, and Sway makes them shine with assisted authoring and content gathering. Plus, sharing a sway on multiple platforms is a breeze. Fire and the state of the state of the state of the state of the state of the state of the state of the state of the state of the state of the state of the state of the state of the state of the state of the state of the s

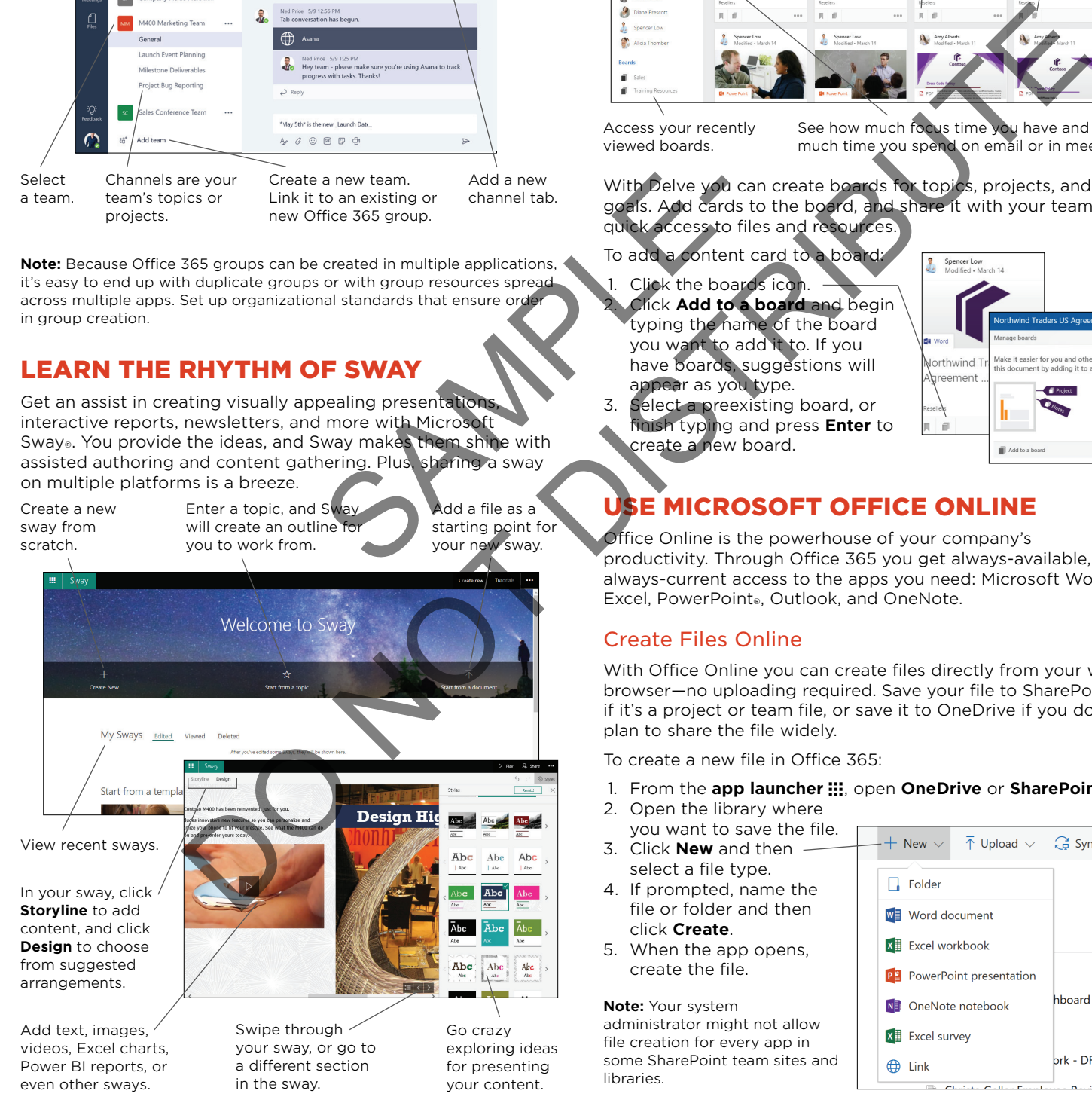

# DIG INTO DELVE

With Microsoft Delve® you can manage your Office 365 profile, organize your essential information, and even figure out what you do all day.

Click a card to open the file or resource. Find your personal and group files.

Click the bookmark icon to add a file to your favorites.

Click the boards icon to add a file to a board.

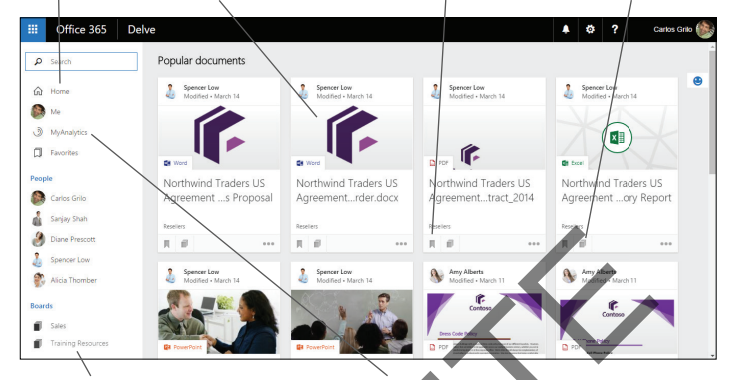

Access your recently viewed boards.

See how much focus time you have and how much time you spend on email or in meetings.

With Delve you can create boards for topics, projects, and goals. Add cards to the board, and share it with your team for quick access to files and resources.

- To add a content card to a board:
- Click the boards icon. 2. Click **Add to a board** and begin typing the name of the board you want to add it to. If you
- have boards, suggestions will appear as you type. 3. Select a preexisting board, or
- finish typing and press **Enter** to create a new board.

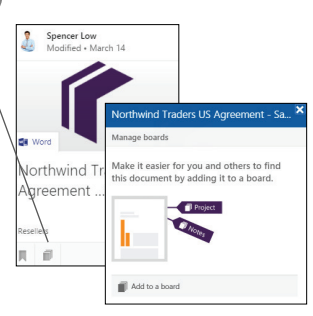

# USE MICROSOFT OFFICE ONLINE

Office Online is the powerhouse of your company's productivity. Through Office 365 you get always-available, always-current access to the apps you need: Microsoft Word, Excel, PowerPoint®, Outlook, and OneNote.

### Create Files Online

With Office Online you can create files directly from your web browser—no uploading required. Save your file to SharePoint if it's a project or team file, or save it to OneDrive if you don't plan to share the file widely.

To create a new file in Office 365:

- 1. From the **app launcher :::**, open **OneDrive** or **SharePoint**.
- 2. Open the library where
- you want to save the file. 3. Click **New** and then select a file type.
- 4. If prompted, name the file or folder and then click **Create**.
- 5. When the app opens, create the file.

### **Note:** Your system

administrator might not allow file creation for every app in some SharePoint team sites and libraries.

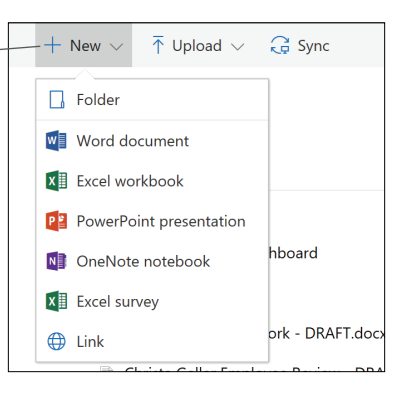

### Present with PowerPoint

View, edit, and create presentations on your trip to your next meeting, in PowerPoint Online.

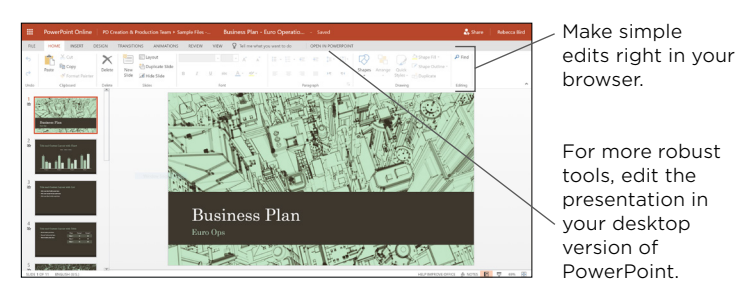

### Work in Word Online

Keep hacking away at that report in Word Online, even if you're out of the office. You can even see your coauthors' additions in real time.

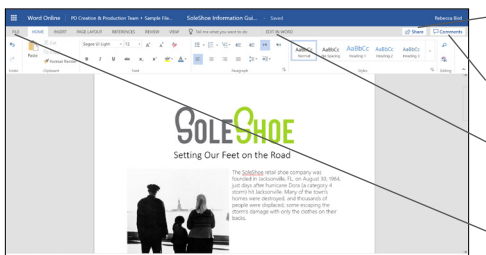

Share the file with colleagues instantly.

Chat with coauthors in the Word interface.

Edit the presentation in the desktop version of Word.

Go to Backstage view for additional options.

### Understand Outlook Online

In Office 365, Outlook is divided into apps called Outlook Calendar, People, and Tasks. Open any of these to manage your mail, appointments, contacts, and tasks.

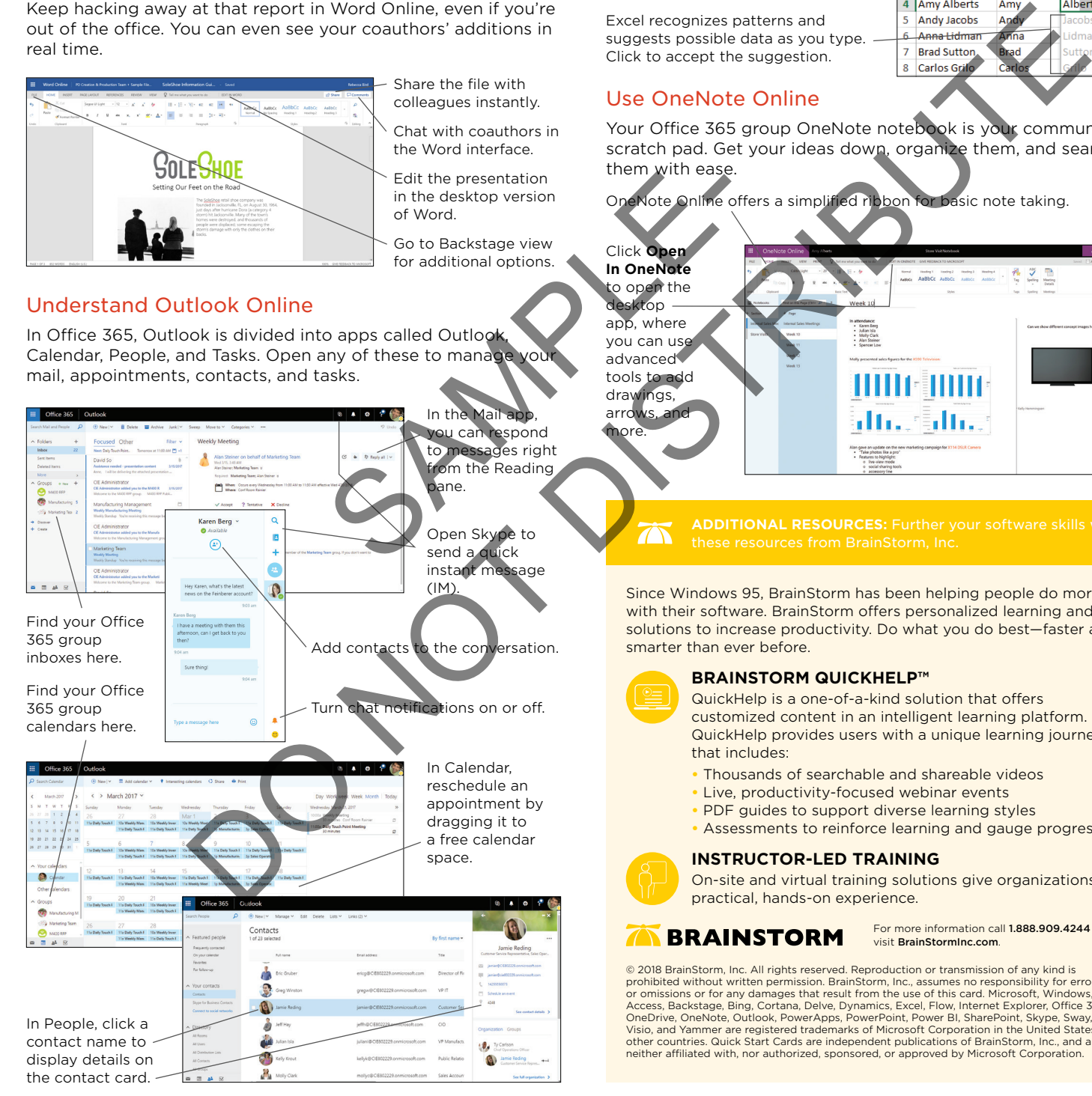

### Explore Excel Online

Excel Online works and looks like your desktop app but gives you the freedom of editing your workbooks from anywhere.

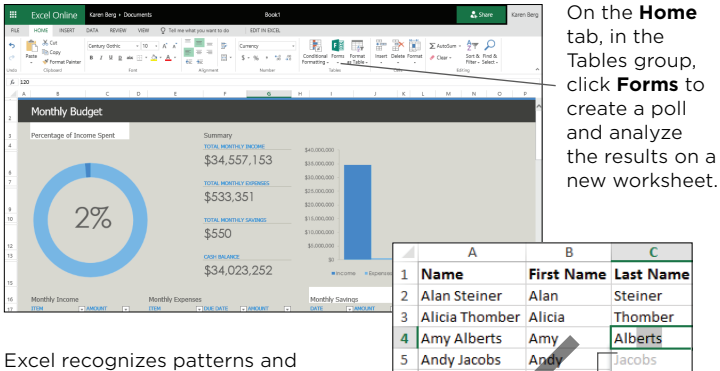

suggests possible data as you type. Click to accept the suggestion.

### Use OneNote Online

Your Office 365 group OneNote notebook is your communal scratch pad. Get your ideas down, organize them, and search them with ease.

OneNote Online offers a simplified ribbon for basic note taking.

Click **Open In OneNote** to open the desktop app, where you can use advanced

tools to add drawings,

arrows, and **m**ore.

**ADDITIONAL RESOURCES:** Further your software skills with

Since Windows 95, BrainStorm has been helping people do more with their software. BrainStorm offers personalized learning and solutions to increase productivity. Do what you do best—faster and smarter than ever before.

**BRAINSTORM QUICKHELP™**

QuickHelp is a one-of-a-kind solution that offers customized content in an intelligent learning platform. QuickHelp provides users with a unique learning journey that includes:

- **•** Thousands of searchable and shareable videos
- **•** Live, productivity-focused webinar events
- **•** PDF guides to support diverse learning styles
- **•** Assessments to reinforce learning and gauge progress

### **INSTRUCTOR-LED TRAINING**

On-site and virtual training solutions give organizations practical, hands-on experience.

### **BRAINSTORM**

For more information call 1.888.909.4244 or visit BrainStormInc.com.

© 2018 BrainStorm, Inc. All rights reserved. Reproduction or transmission of any kind is prohibited without written permission. BrainStorm, Inc., assumes no responsibility for errors or omissions or for any damages that result from the use of this card. Microsoft, Windows,<br>Access, Backstage, Bing, Cortana, Delve, Dynamics, Excel, Flow, Internet Explorer, Office 365,<br>OneDrive, OneNote, Outlook, PowerApp Visio, and Yammer are registered trademarks of Microsoft Corporation in the United States and other countries. Quick Start Cards are independent publications of BrainStorm, Inc., and are neither affiliated with, nor authorized, sponsored, or approved by Microsoft Corporation.